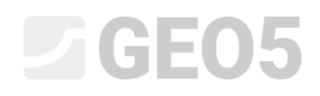

### Verificação de uma parede de retenção com uma linha de ancoragens

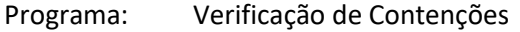

Arquivo: Demo\_manual\_06.gp2

Neste capítulo, vamos mostrar como verificar o dimensionamento de uma parede de contenção. Vamos verificar o seu dimensionamento, a estabilidade interna das ancoragens e a estabilidade global da estrutura.

#### Tarefa

Verificar a parede de contenção dimensionada no Manual de Engenharia No. 5.

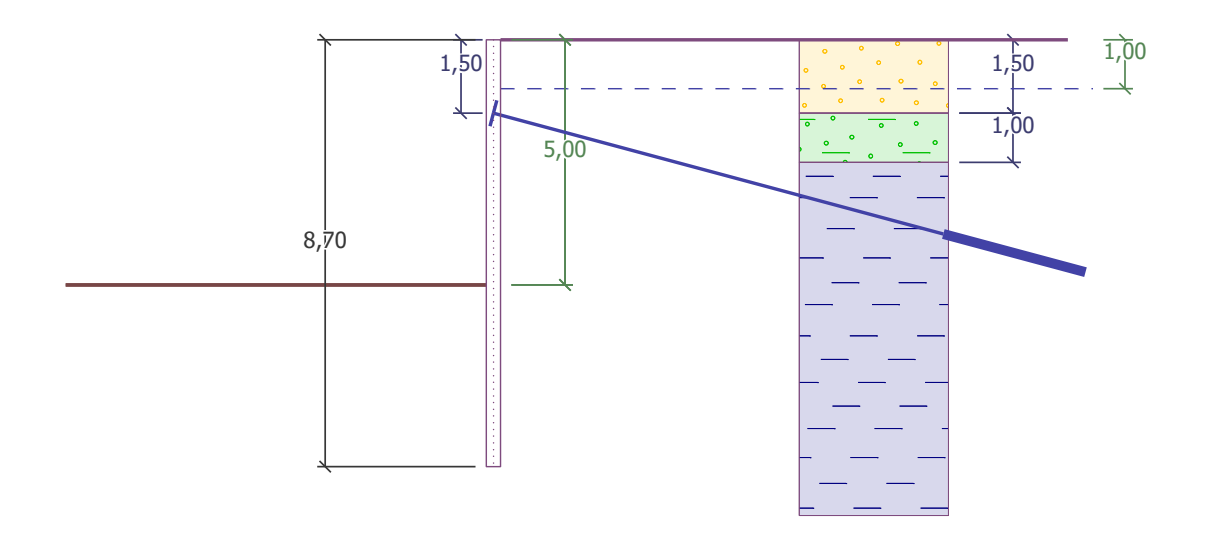

*Esquema da cortina de estacas-prancha ancorada – tarefa*

#### Resolução:

Para resolver este problema, vamos utilizar o programa GEO5 "Verificação de Contenções". Neste Manual, vamos explicar cada passo para a resolução desta tarefa:

- − Etapa de construção 1: escavação de uma vala com 2.5 m de profundidade, geometria da parede
- − Etapa de construção 2: ancoragem da parede
- − Etapa de construção 3: escavação de uma vala com 5.0 m de profundidade
- − Verificação da estabilidade interna das ancoragens, verificação da estabilidade global da estrutura e dimensionamento da secção em aço (estaca-prancha)

### L T G E 0.5

#### Etapa de construção 1

Para facilitar a tarefa, é possível copiar os dados da tarefa anterior, quando a parede foi dimensionada no programa "Projeto de Contenções". No programa "Projeto de Contenções", clique no botão "Editar" da barra de ferramentas superior e selecionar a opção "Copiar dados".

| GEO5 2019 - Projeto de Contenções [C:\Users\Public\Documents\Fine' |        |                                        |              |
|--------------------------------------------------------------------|--------|----------------------------------------|--------------|
| Arquivo                                                            | Editar | Inserir Análise Resultados Ferramentas | Aiuda        |
| Arqui                                                              |        | Copiar dados                           | $\mathbf{I}$ |
|                                                                    |        | Colar dados                            |              |
|                                                                    |        | Colar dados em novo projeto            |              |

*Caixa de diálogo "Inserir dados"*

De seguida, abra o programa "Verificação de Contenções", clique em "Editar", na barra de ferramentas superior, e em "Colar dados". Não vamos transferir todos os dados, dado que pretendemos definir as ancoragens manualmente na 2ª etapa de construção. Assim, temos a maior parte dos dados definidos a partir da tarefa anterior, não existindo muitos dados por inserir.

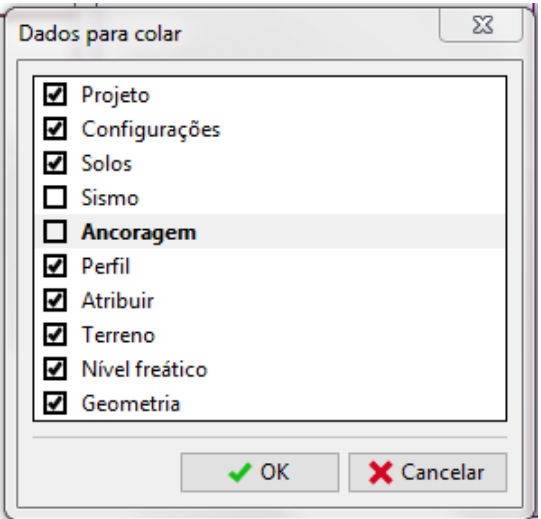

*Caixa de diálogo "Dados a transferir"*

Na janela "Configurações", clique em "Selecionar" e verifique que está selecionada a opção No. 5 "Norma – EN 1997, DA3". Selecione a análise das pressões dependentes para "reduzir de acordo com as configurações da análise". Defina o coeficiente para a pressão mínima de dimensionamento como  $k=0,2\,$  e altere o número de elementos finitos (EFs) para 30.

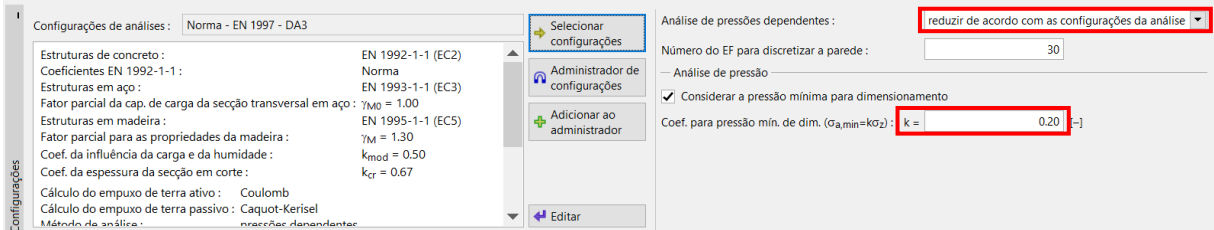

*Janela "Configurações" (Análise de pressões)*

# GEOS

*Nota: A opção "Análise das pressões dependentes – não reduzir", permite realizar a análise das pressões limite (ativa e passiva) sem reduzir os parâmetros através de fatores parciais. Esta opção é melhor para estimar o comportamento real das estruturas. Por outro lado, não está de acordo com o descrito na Norma EN 1997-1 (Mais informações na Ajuda – F1).*

Seguidamente, abra a janela "Módulo *<sup>k</sup><sup>h</sup>* " e escolha a opção "calcular – Schmitt". Este método de determinação do módulo de reação do subsolo depende do módulo edométrico e da rigidez da estrutura (Mais informações na Ajuda – F1).

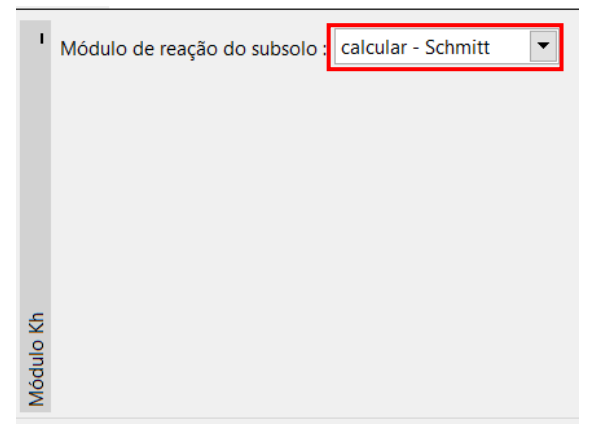

*Janela "Módulo <sup>k</sup><sup>h</sup> "*

*Nota: O módulo de reação do subsolo é um dado importante a introduzir para a análise da estrutura através do método das pressões dependentes (modelo elasto-plástico não linear). O módulo k<sup>h</sup> afeta a deformação que é necessária para atingir as pressões ativas ou passivas (Mais informações na Ajuda – F1).*

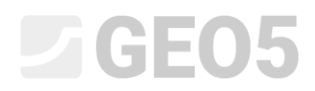

Na janela "Material", selecione a classe de aço adequada para a estrutura, a partir do catálogo. Para este caso, selecione o tipo **EN 10248-1: S 240 GP**.

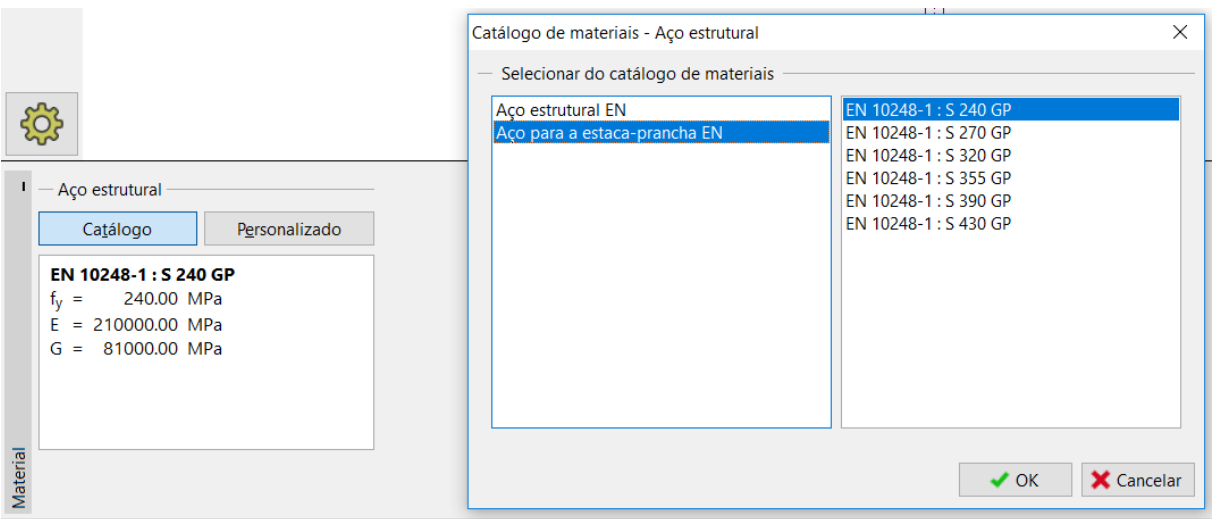

*Caixa de diálogo "Catálogo de materiais"*

De seguida, avance para a janela "Escavação" e defina a profundidade da primeira vala como 2.50 m, na primeira etapa de construção.

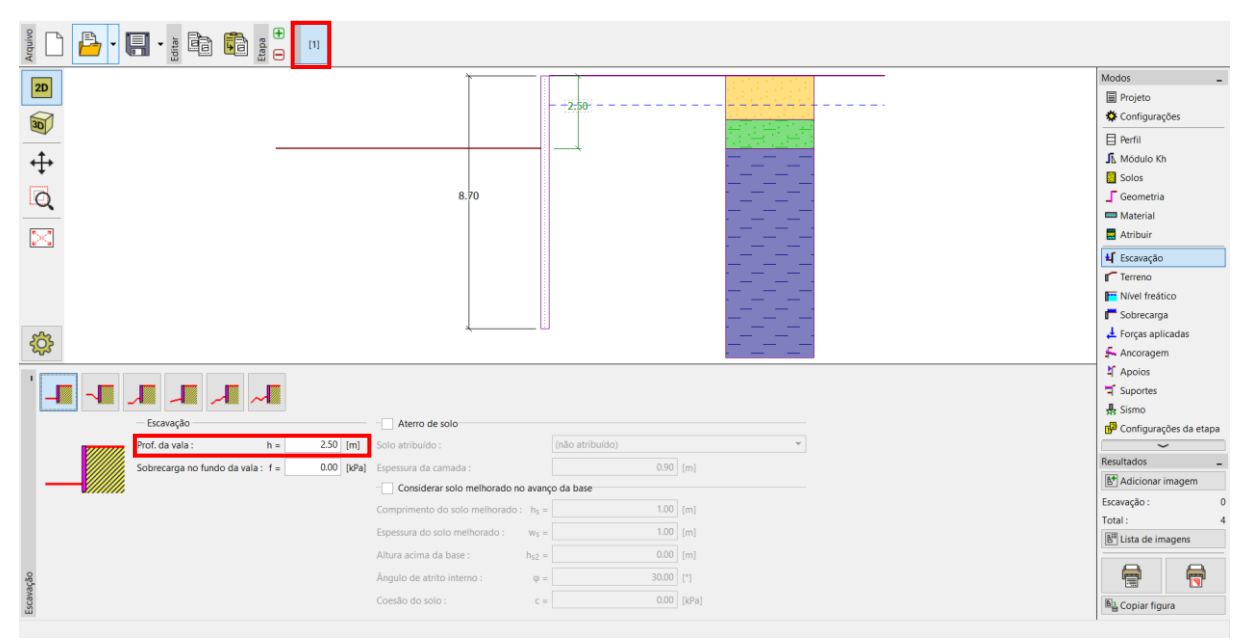

*Janela "Escavação" – Etapa de construção 1*

# LAGE05

Agora, abra a janela "Análises". Na parte esquerda da janela, pode visualizar o módulo de reação do subsolo; na parte direita, pode visualizar a forma da estrutura deformada, os empuxos de terra real e atual e o deslocamento (Para mais informações, veja a Ajuda – F1).

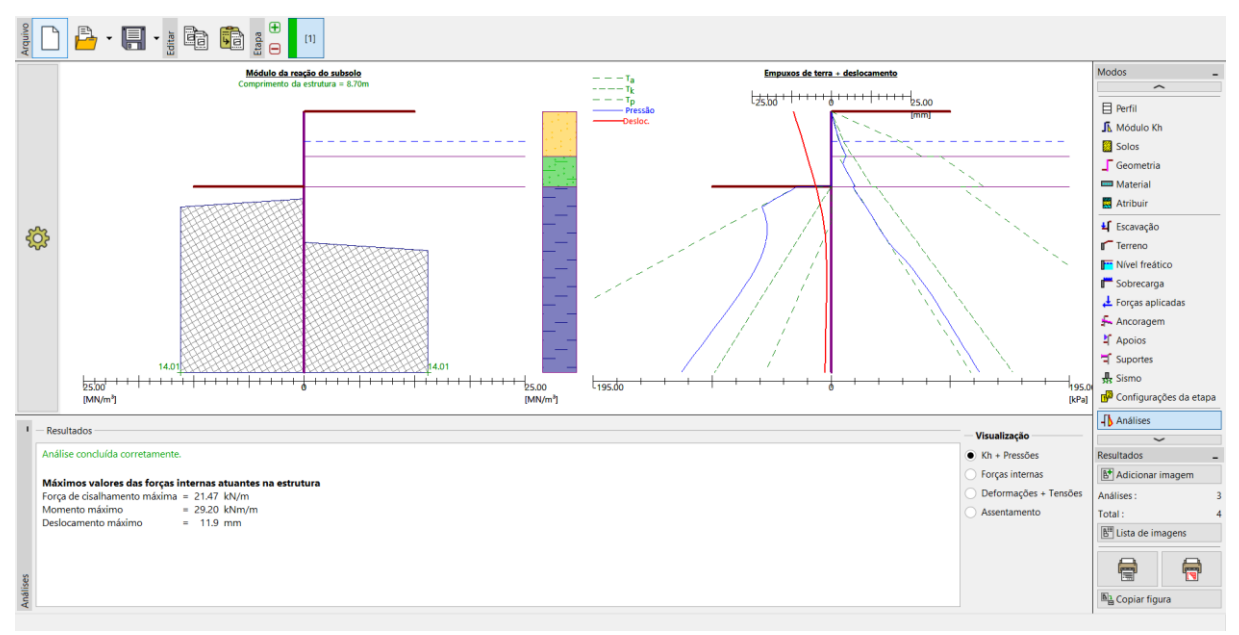

*Janela "Análises" – Etapa de construção 1*

#### Etapa de construção 2

Adicione uma nova etapa de construção, conforme descrito abaixo. Aqui, defina a ancoragem da parede. Não é possível alterar as janelas "Configurações", "Perfil", "Módulo *k<sup>h</sup>* ", "Solos" e "Geometria", uma vez que estes dados são iguais em todas as etapas de construção.

Na janela "Ancoragem", clique no botão "Adicionar". Para a cortina de estacas-prancha, dimensione uma linha de ancoragens a 1.5 m de profundidade, abaixo da superfície do solo. Não vamos especificar o tipo de ancoragens, dado que a verificação destas não faz parte dos objetivos da nossa tarefa. Defina os parâmetros das ancoragens da seguinte forma:

- − comprimento total da ancoragem: *l c* = 10 <sup>m</sup> (comprimento livre *l* = 7 m , comprimento da raiz  $l_k = 3 \text{ m }$  )
- $\,$  inclinação das ancoragens:  $\alpha = 15^{\circ}$
- − espaçamento entre ancoragens: *b* <sup>=</sup> 2,5 <sup>m</sup>

# LTGE05

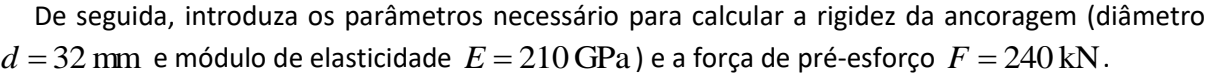

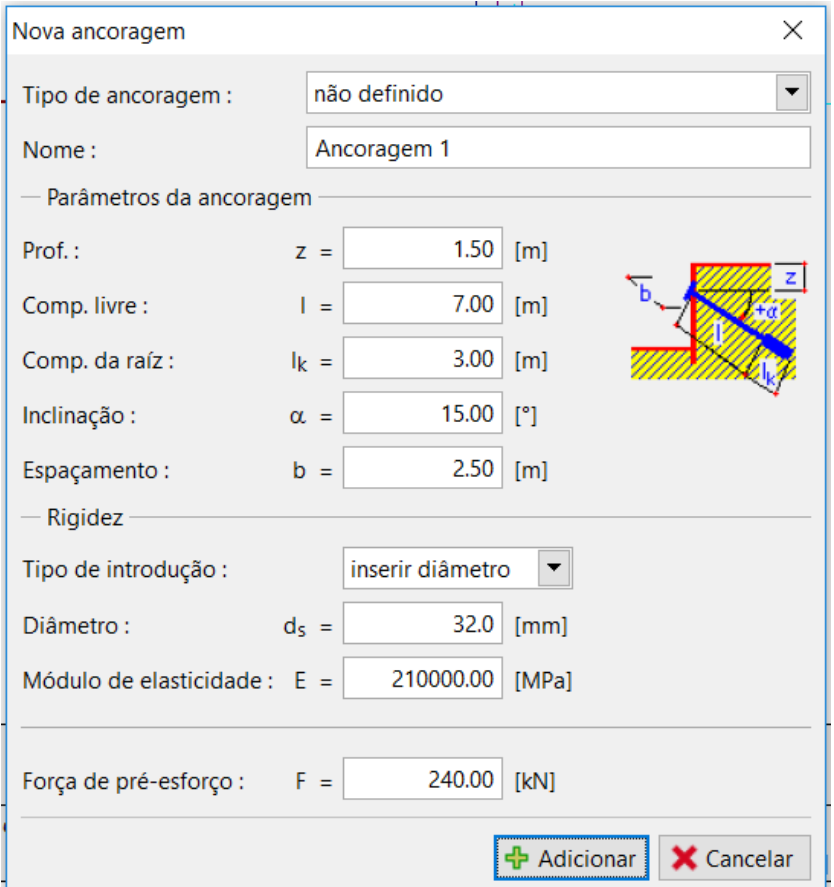

*Caixa de diálogo "Nova ancoragem"*

*Nota: Para paredes ancoradas, é vantajoso introduzir as ancoragens numa etapa de construção separada e modelar a escavação na etapa seguinte. A razão para tal é a execução do processo iterativo do módulo de reação do subsolo – ao modelar as ancoragens e a escavação na mesma etapa, a análise pode não convergir e não ser possível obter uma solução.*

*Nota: A rigidez das ancoragens é considerada nas etapas de construção seguintes. As forças das ancoragens variam devido às deformações da estrutura (Mais informações na Ajuda – F1).*

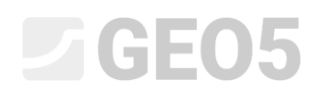

Os outros parâmetros não se alteram. Agora, execute a análise.

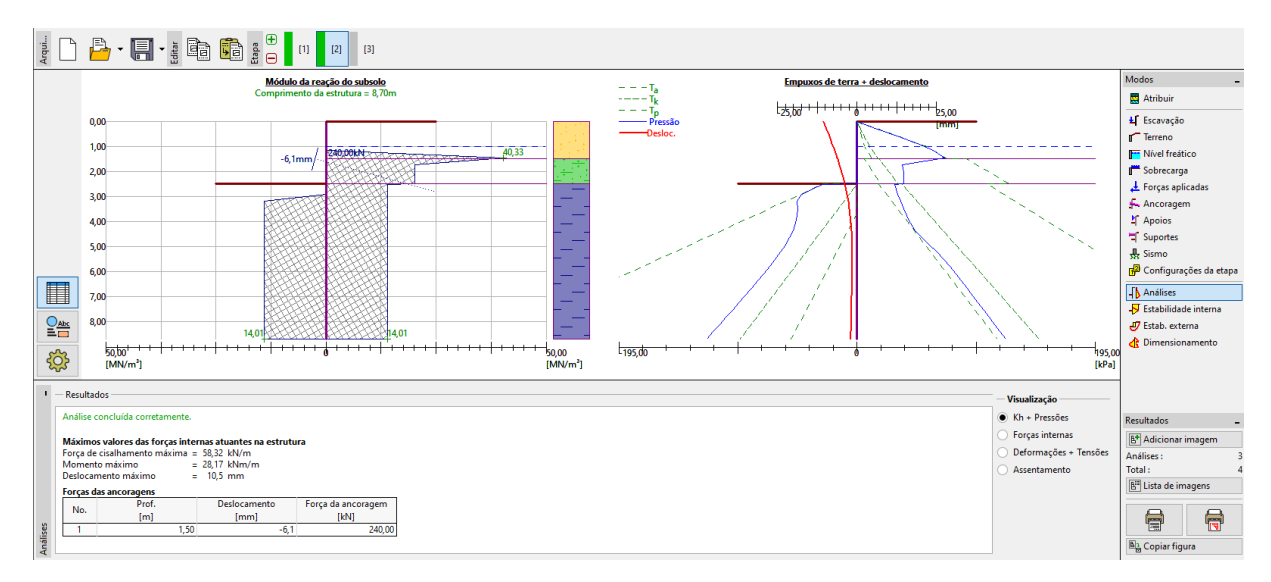

*Janela "Análises" – Etapa de construção 2*

Na imagem anterior, é visível que a ancoragem adicionada provoca um aumento do deslocamento da estrutura para o interior do solo. O empuxo de terra nas proximidades da ancoragem aumentou até atingir o valor do empuxo passivo ou a redistribuição verificada aumenta os empuxos de terra atuantes na estrutura.

### $C$ GEO5

#### Etapa de construção 3

Agora, vamos adicionar uma nova etapa de construção, em que será definida a escavação total da vala. Na janela "Escavação", altere a profundidade da vala para a sua profundidade final (5.0 m).

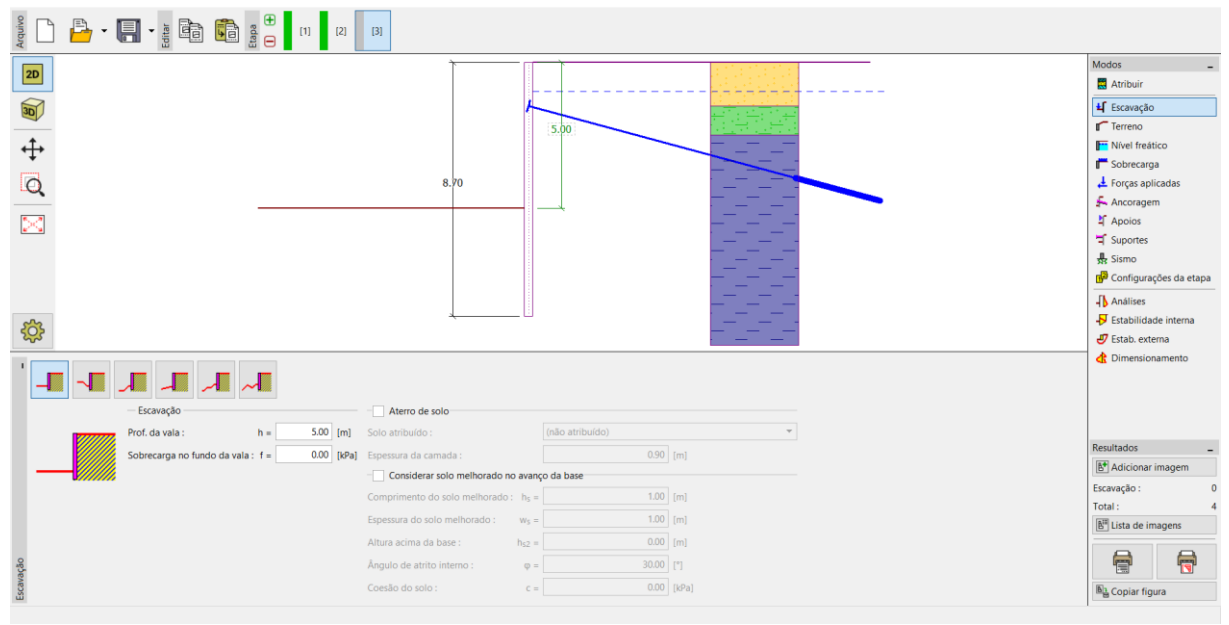

*Janela "Escavação" – Etapa de construção 3*

Agora, execute a análise de forma a visualizar a distribuição das forças internas e deslocamentos da estrutura ancorada.

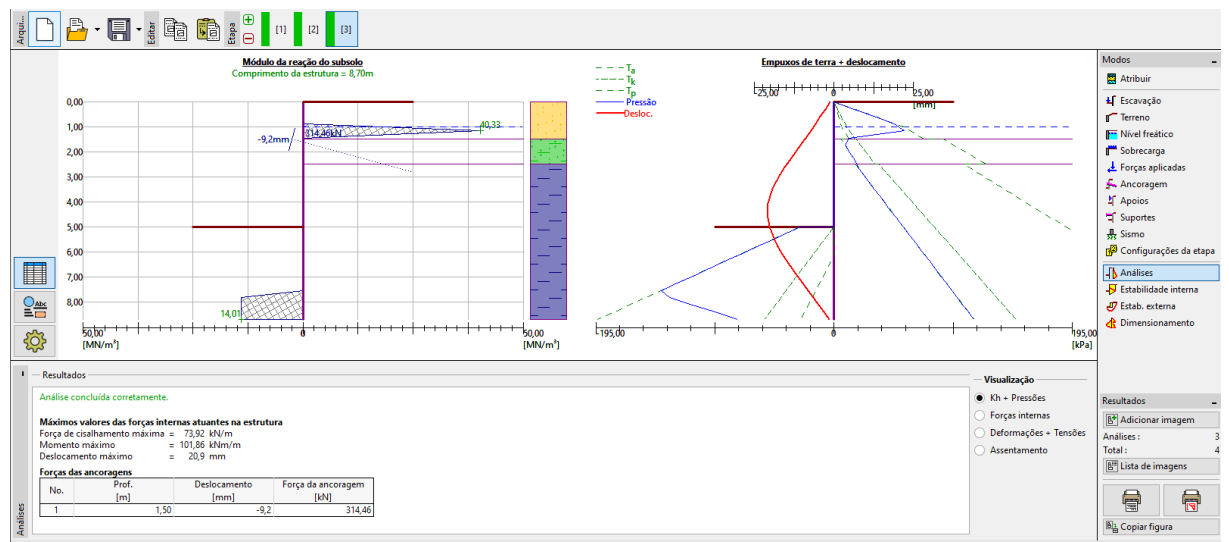

*Janela "Análises" – Etapa de construção 3*

### $C = 65$

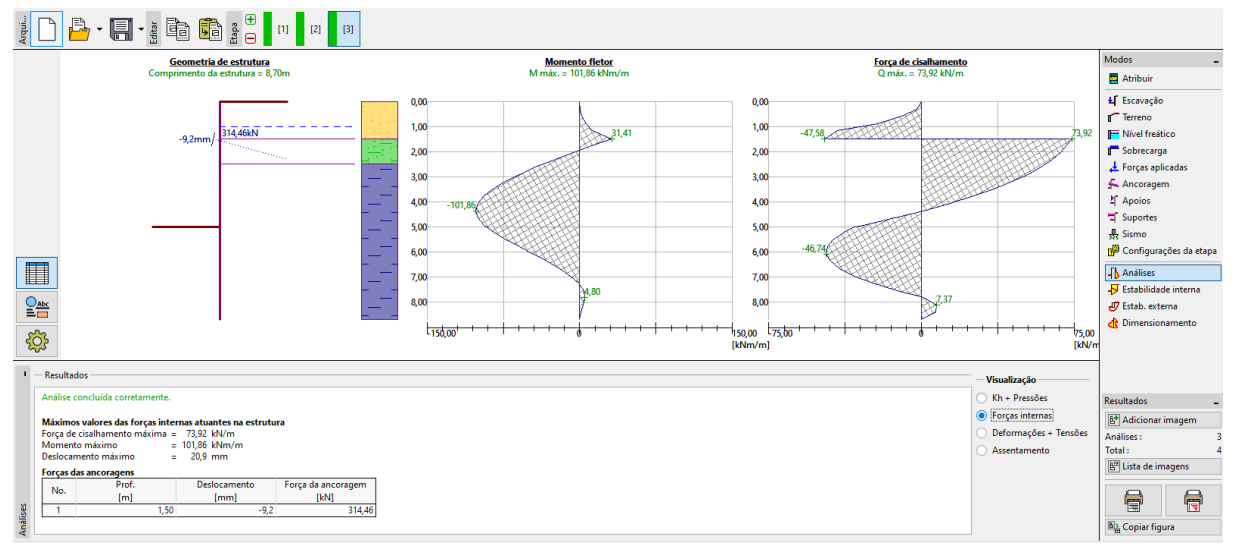

*Janela "Análises" – Etapa de construção 3 (Forças internas)*

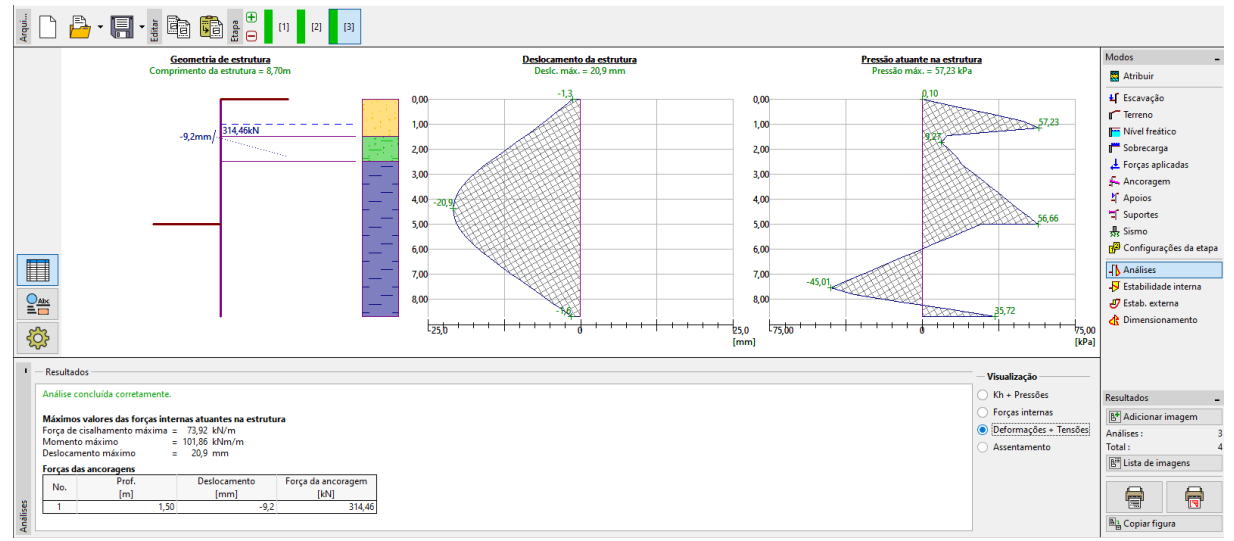

*Janela "Análises" – Etapa de construção 3 (Deslocamento e empuxo de terra na estrutura)*

# $C = 65$

#### Verificação do material e da secção transversal da estaca-prancha:

Seguidamente, abra a janela "Dimensionamento". O momento máximo observado na estrutura é 101.86 kNm/m. A utilização global da estaca-prancha tipo **VL 602**, em aço EN 10248-1: S 240 GP, é **50.2 %**. O deslocamento máximo da estrutura (21.2 mm) também é satisfatório.

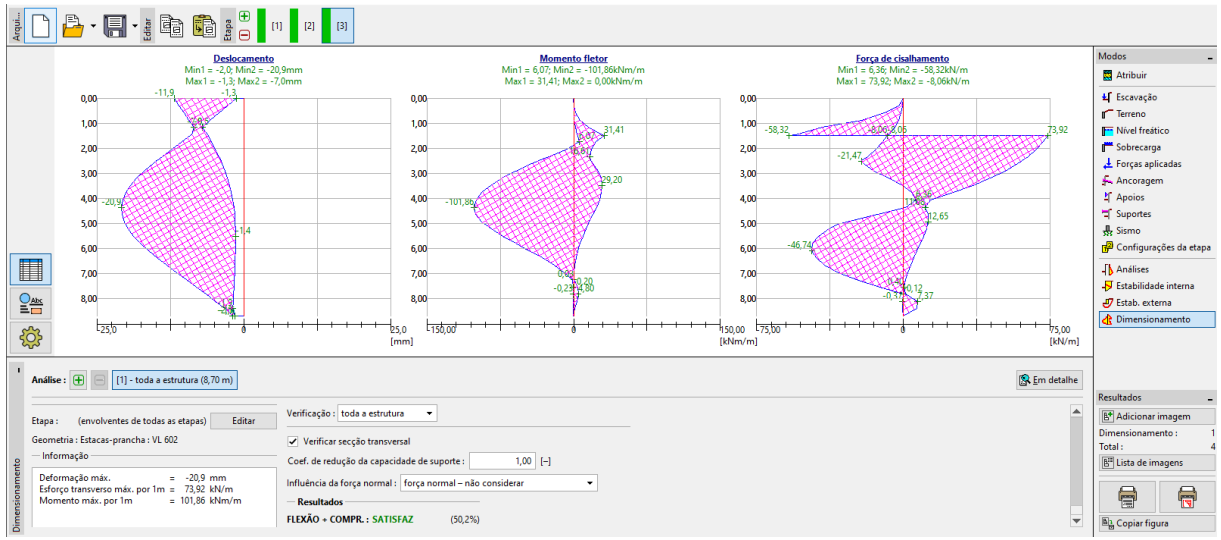

*Janela "Análises" – Etapa de construção 3 (Utilização total da estaca-prancha tipo VL 602)*

# **DIGE05**

#### Verificação da estabilidade da ancoragem

Agora, abra a janela "Estabilidade interna". Como pode verificar, a estabilidade interna das ancoragens não está satisfatória (a utilização total é **141.6 %**). Isto significa que a ancoragem pode ser arrancada do solo.

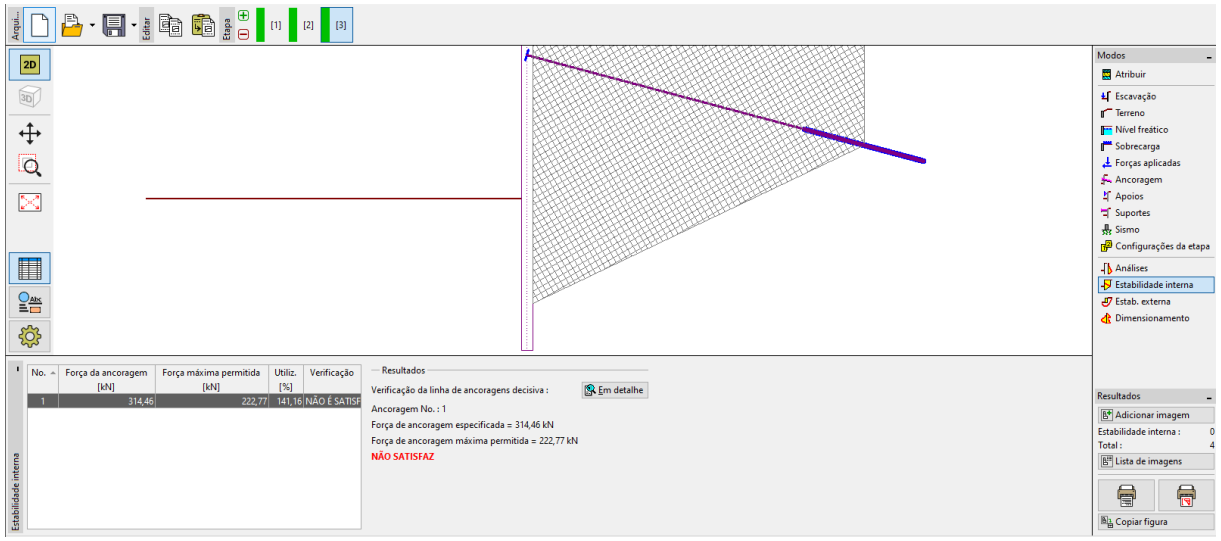

*Janela "Estabilidade interna" – Etapa de construção 3 (resultados não satisfatórios)*

A razão para estes resultados é a ancoragem ser demasiado curta. Então, na janela "Ancoragem" (na Etapa de construção 2), altere o comprimento livre para 9.5 m. O comprimento total da ancoragem passa a ser 12.5 m.

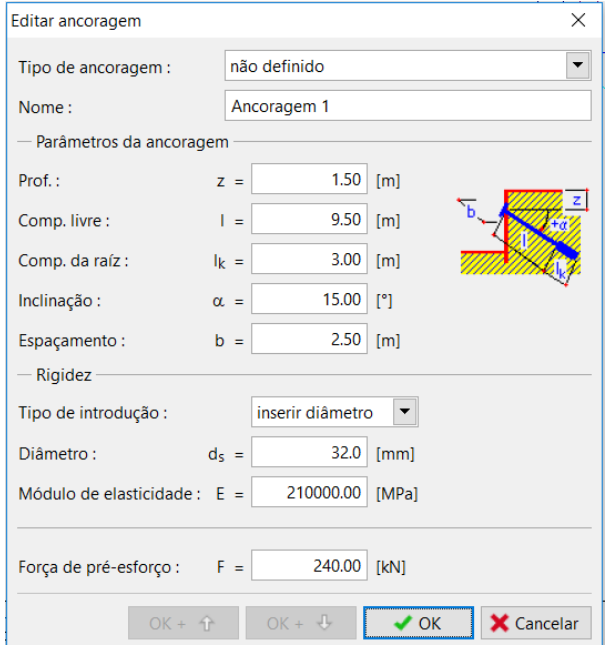

*Caixa de diálogo "Editar ancoragem" – Etapa de construção 2*

### **DIGE05**

De seguida, volte à 3ª etapa de construção, execute a análise e abra novamente a janela "Estabilidade interna". A imagem seguinte mostra que a nova ancoragem satisfaz os requisitos da estabilidade interna (a utilização total é **71.37 %**).

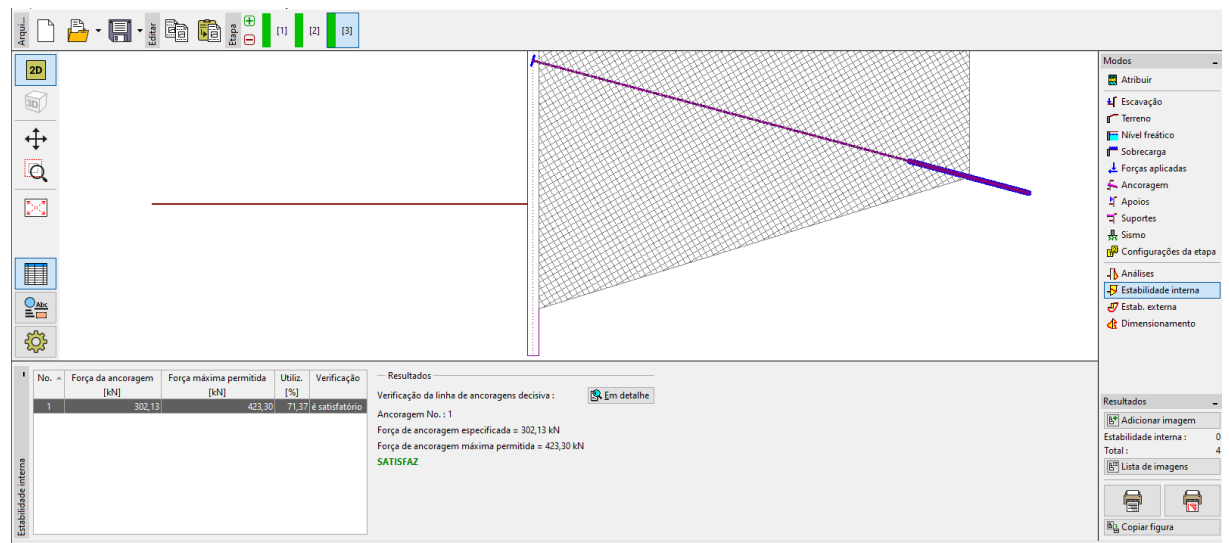

*Janela "Estabilidade interna" – Etapa de construção 3 (resultados satisfatórios)*

A última verificação necessária é a estabilidade global da estrutura. Clique no botão "Estabilidade externa". Este botão abre o programa "Estabilidade de Taludes". Na janela "Análises", clique em "Analisar". É possível verificar que a estabilidade global da estrutura é aceitável. Saia do programa "Estabilidade de Taludes" através do botão "Guardar e sair".

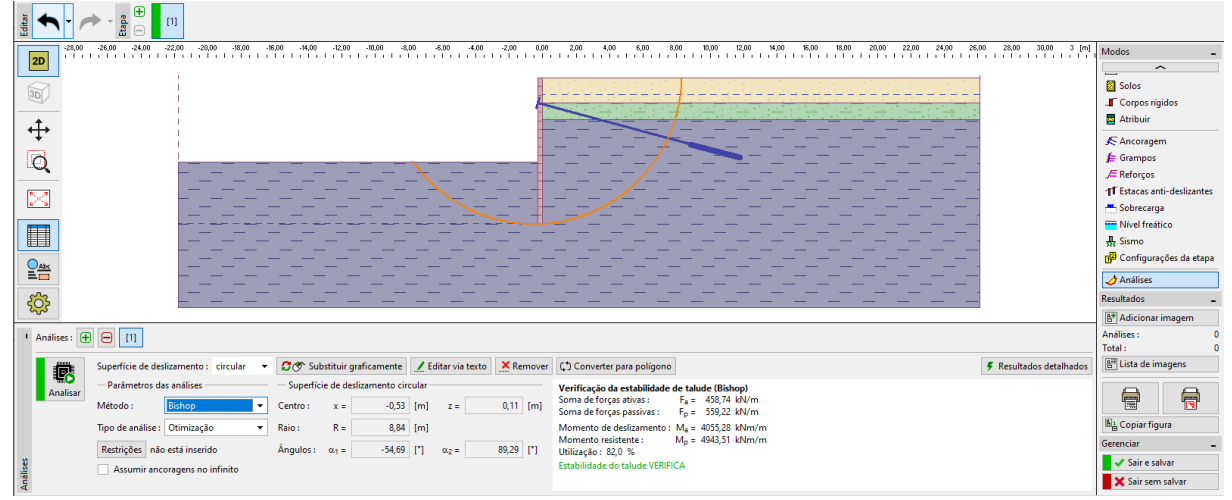

*Janela "Estabilidade externa"*

# $Gamma$ GEO5

#### Resultados da análise

Ao ajustar o comprimento da ancoragem para  $l_c = 12,5$  m, verifica-se uma variação nas forças internas, deformações e empuxos de terra. Na última etapa de construção, com base nos resultados anteriores, os resultados obtidos são os seguintes:

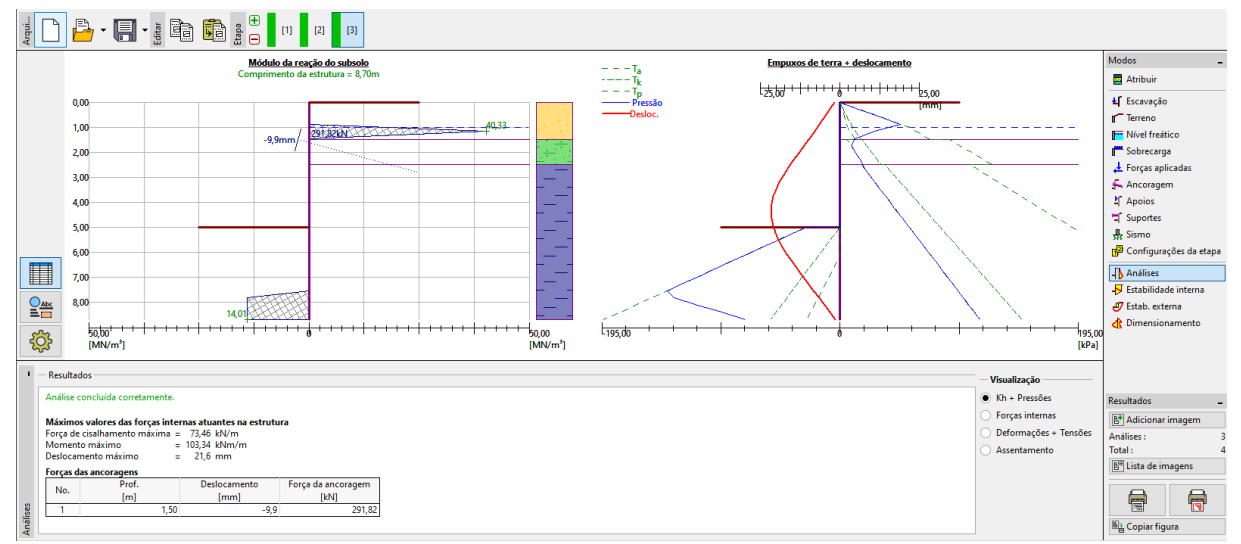

*Janela "Análises" – Etapa de construção 3 (após alterar o comprimento da ancoragem)*

A cortina de estacas-prancha dimensionada é satisfatória para todas as verificações realizadas:

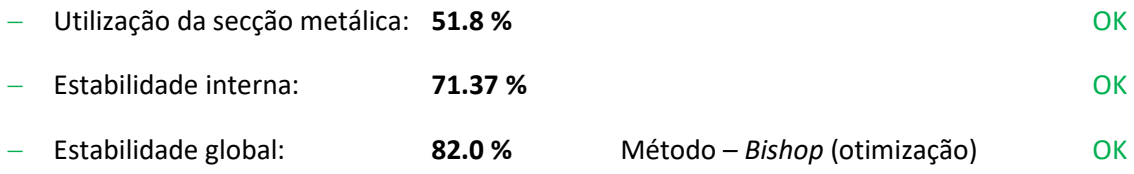